PCS250 - GPRS/GSM PARADOX **Module de communication V1.0**

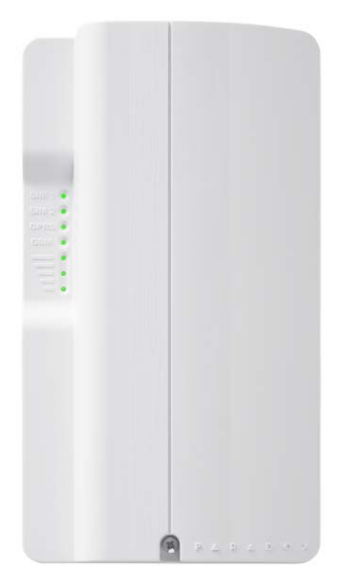

# **Manuel d'installation et de référence**

[PARADOX.COM](http://www.paradox.com) Imprimé au Canada - 08/2012 PCS250-FI00

# **Table des matières**

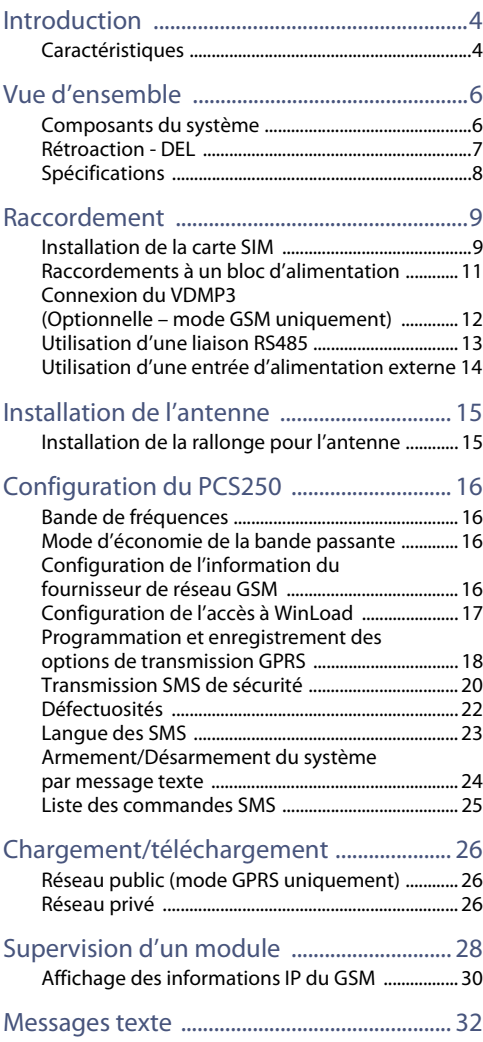

# **Chapitre 1 : Introduction**

Le PCS250 fournit aux panneaux de contrôle Paradox des capacités de communication sans fil afin qu'ils puissent signaler des événements du système par réseau GPRS ou GSM au Récepteur-moniteur GPRS/IP IPR512.

Le PCS250 peut être configuré pour transmettre des événements du système à l'utilisateur par SMS. Tout cela est possible grâce à un raccordement en série à 4 fils entre le panneau de contrôle et le PCS250.

Le PCS250 peut être installé à une distance maximale de 2 m (6 pi) du panneau. Une antenne externe peut être installée à une distance maximale de 18 m (60 pi) du dispositif de transmission en utilisant une antenne optionnelle et un câble de rallonge, selon la puissance du signal local.

## **Caractéristiques**

- Transmission d'événements par GPRS au Récepteurmoniteur GPRS/IP IPR512, ou à une ligne terrestre par GSM
- Transmissions par messages textes (jusqu'à 16 numéros de téléphone cellulaire)
- Supervision de la communication du panneau de contrôle. Lors de la détection, le panneau de contrôle générera une défectuosité et la signalera à la station de surveillance par ligne terrestre
- L'utilisateur peut armer ou désarmer le système en envoyant des messages textes (SMS) au PCS250
- Permet l'utilisation du module vocal enfichable de Paradox (VDMP3) pour envoyer des messages vocaux préenregistrés à un maximum de 8 numéros de téléphone - modo GSM
- Installation simple avec raccordement en série à 4 fils
- Une antenne tige optionnelle peut être installée à une distance maximale de 18 m (60 pi) du module á l'aide de câbles de rallonge d'antenne optionnels, selon la puissance du signal local.
- Chiffrement des données à 128 bits (MD5) et 256 bits (AES) mode GPRS
- Augmente la distance entre le panneau et le PCS250 à l'aide d'une liaison RS485 (mode GSM seulement (e-bus)). Pour cela, un module CVT485 doit être ajouté au panneau.

### **Articles inclus**

- Câble série
- Module GPRS14

### **Articles requis / optionnels**

- Carte SIM active (requise)
- Module vocal enfichable VDMP3 de Paradox (optionnel)
- Rallonge pour antenne (optionnelle)
- Bloc d'alimentation externe de 12 Vc.c. (optionnel)

#### **Compatibilité**

- Panneaux EVO48 et EVO192 version 2.02
- Claviers K641 et K641R version 1.51 ou ultérieure
- Série SP, version 3.42 avec claviers K32LCD de version 1.22
- Panneaux E55, version 3.0 (étiquettes devant être programmées à laide de Winload)
- Panneaux E65, version 2..1 (étiquettes devant être programmées à l'aide de Winload)
- Série MG, version 4.0 ou ultérieur avec claviers K32LCD de version 1.22 ou ultérieur

Visitez le paradox.com pour les dernières mises à jour

# **Chapitre 2 : Vue d'ensemble**

Cette section offre une vue d'ensemble du Module de communication PCS250 de Paradox. Elle couvre les spécifications techniques et la fonctionnalité des diodes électroluminescentes (DEL), et offre une vue d'ensemble des composants du système du PCS200.

#### **Composants du système**

- 1) GPRS14 avec deux emplacements pour carte SIM
- 2) Jack d'écoute
- 3) Connecteur de mise à niveau locale
- 4) Interrupteur de fonction réservé pour utilisation future
- 5) RS485/borne d'alimentation
- 6) Utilisation future
- 7) Connecteur de câble série
- 8) Connecteur de module audio (par ex. VDMP3)
- 9) DEL du système (voir ["Rétroaction DEL" à la page 7\)](#page-6-0)

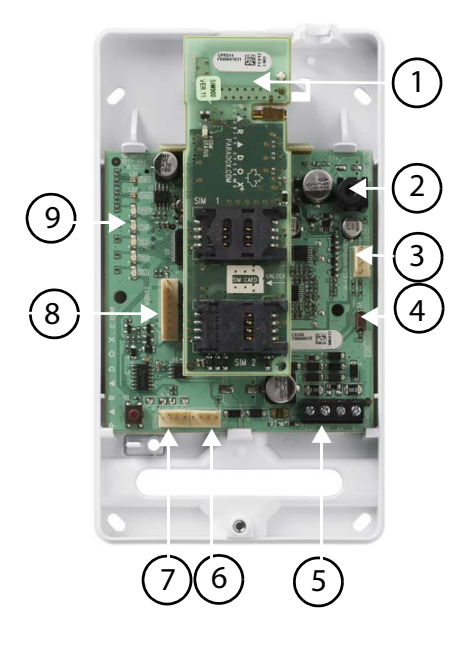

# <span id="page-6-0"></span>**Rétroaction - DEL**

Le tableau suivant fournit une description de toutes les DEL du Module de communication PCS250.

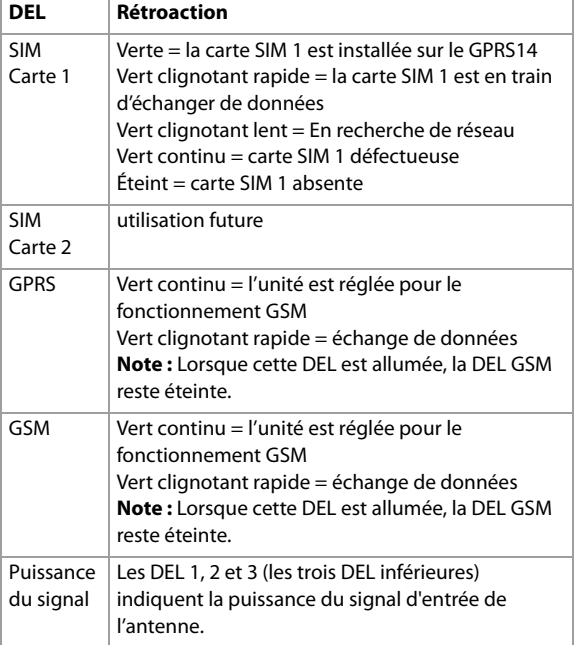

#### **Perte de communication**

Lors d'une perte de communication avec le panneau, les DEL du PCS250 réagissent de la manière suivante :

- 1) Les DEL GPRS ou GSM s'éteignent ; les DEL de la carte SIM et de la puissance du signal affichent leur état pendant environ 3 secondes.
- 2) La DEL de puissance du signal demeure éteinte ; la DEL GSM (verte) s'allume, suivie des DEL GPRS (verte), SIM2 (orange) et SIM1 (rouge). Lorsqu'une DEL est allumée, toutes les autres restent éteintes. Caque DEL s'allume pendant environ 20 s. Cette séquence se répète deux fois.
- 3) Ce cycle se répète jusqu'à ce que la communication soit rétablie.

# **Spécifications**

Le tableau suivant décrit les spécifications techniques du Module de communication PCS250.

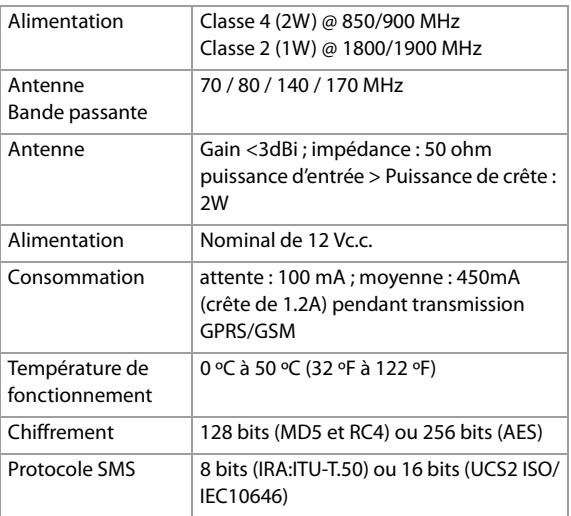

# **Chapitre 3 : Raccordement**

Les sections suivantes vous guident à travers les différentes étapes qui sont nécessaires au raccordement du PCS250 avant son installation.

## **Installation de la carte SIM**

Le PCS250 se raccorde au panneau de contrôle Paradox, fournissant des capacités de communication sans fil pour la transmission d'événements du système à la station centrale de surveillance. Le PCS250 est compatible avec les cartes SIM standard des fournisseurs GSM. La carte SIM contient toute l'information relative à votre compte de téléphone cellulaire. Pour activer votre carte SIM, contactez votre fournisseur de réseau GSM local. Il est important d'utiliser le plateau de la carte SIM 1, puisque le plateau de la carte SIM 2 est réservé pour une utilisation future.

**Note :** Avant d'installer le PCS300, il est important que le Numéro d'identification personnel (NIP) de la carte SIM soit désactivé. Consultez le manuel de votre téléphone cellulaire pour obtenir plus d'informations sur la manière de désactiver le NIP.

#### Pour installer la carte SIM :

- 1) Retirer le couvercle avant du module PCS250. Si le couvercle n'est pas installé, passer à l'étape 2.
- 2) Si un module VDMP3 optionnel est installé, débrancher le VDMP3 avant de passer à la prochaine étape.
- 3) Glisser le plateau de la carte SIM vers le bas pour le déverrouiller, pour ensuite tourner le plateau vers vous, comme illustré à la [figure 1](#page-9-0).

**Note :** Ouvrir le plateau avec soin afin d'éviter de l'endommager.

- 4) Glisser la carte SIM dans le plateau, le côté coupé dans le coin inférieur gauche. Fermer le plateau de la carte SIM et le glisser vers le haut pour le verrouiller à nouveau.
- 5) Rebrancher le module VDMP3.

<span id="page-9-0"></span>Figure 1 : Installation de la carte SIM

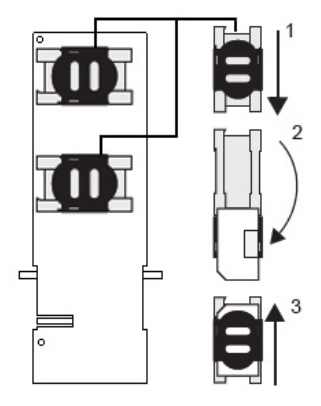

#### **Connexions GSM vs connexions GPRS**

Le PCS250 est raccordé directement au panneau de contrôle Paradox á l'aide du connecteur de câble série localisé au bas de l'unité en utilisant le câble série fourni.

**Note :** Les transmissions par GSM et par GPRS ne peuvent pas être effectuées simultanément. Pour passer d'une méthode de transmission à l'autre, raccorder le câble série au connecteur Serial ou EBUS du panneau de contrôle et effectuer un balayage du module. Pour plus amples renseignements sur le balayage de modules, consulter la documentation appropriée du panneau de contrôle Paradox.

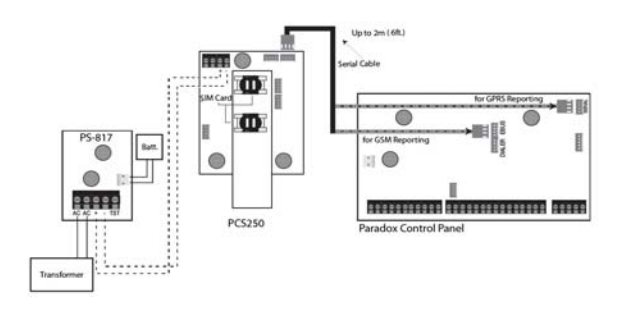

#### Figure 2 : Connexions en série de GSM et GPRS

#### **Raccordements optionnels à un bloc d'alimentation**

Le PCS250 est conçu pour être alimenté par le panneau de contrôle. Cependant, si vous désirez que le PCS300 fonctionne même si la batterie du panneau de contrôle est faible ou si des pannes de courant sont anticipées, l'utilisation d'un bloc d'alimentation externe avec batterie de secours (comme le PS817) est possible. Visiter paradox.com pour plus d'informations sur le raccordement à un bloc d'alimentation externe.

#### **Connexion du VDMP3 (Optionnelle – mode GSM uniquement)**

Le Module vocal de Paradox (VDMP3) peut envoyer des messages vocaux préenregistrés à un maximum de 8 numéros de téléphone pour signaler des alarmes au moyen du réseau de téléphonie cellulaire GSM. Pour cela, le VDMP3 est installé directement sur le Module de communication PCS250, permettant au VDMP3 d'utiliser le réseau de téléphonie cellulaire GSM pour effectuer des appels. Avec le VDMP3 installé sur le PCS250, l'utilisateur peut aussi armer/désarmer le système, faire une demande d'état du système et contrôler les sorties PGM à partir d'un téléphone.

**Note :** Lors de l'utilisation du VDMP3, certaines options de programmation doivent être configurées. Pour plus amples renseignements, se référer au guide de programmation du panneau de contrôle. Aussi, seulement un module vocal VDMP3 peut être installé soit sur le panneau de contrôle ou sur le Module de communication GPRS/GSM PCS250.

Si le module VDMP3 est installé et que la réception du réseau GSM est faible, le volume peut être ajusté pour aider à améliorer la réponse du VDMP3 lorsque les touches du téléphone sont enfoncées. Le réglage par défaut du volume est de 90 ; Cela permet une meilleure communication. La série de valeurs valable se situe entre 50 et 100 ; des autres valeurs à l'extérieur de cette plage réinitialiseront la valeur à 90. Pour ajuster le volume GSM, les commandes SMS suivantes doivent être envoyées :

P[admin].VOLOUT.[réglage du volume] par ex. : Padmin.VOLOUT.95

[Admin] correspond au mot de passe par défaut du PCS250 (si le mot de passe a été modifié, entrer le nouveau) et [réglage du volume] correspond au nouveau niveau du volume. Le PCS250 recevra le message SMS et ajustera le volume en conséquence.

#### **Utilisation d'une liaison RS485**

Lorsque en mode GSM, un module CVT485 peut être raccordé au port série du panneau de contrôle de façon à augmenter la distance entre le panneau et le Module de communication GPRS/ GSM PCS250. Le câble série fourni permet le raccordement à une distance de jusqu'à 1 m (3 pi) du panneau de contrôle. Si le PCS250 doit être installé à une plus grande distance du panneau de contrôle (par ex. pour une meilleure réception), le CVT485 convertit le protocole sériel en RS485, permettant la connexion à une distance maximale de 300 m (1 000 pi) du panneau de contrôle.

Tandis que les lignes de connexion A+ et B- du connecteur RS485 peuvent être rallongées jusqu'à une distance maximale de 300m (1000 pi), les lignes d'alimentation (les connexions +12V et de mise à terre du connecteur RS485) sont sujettes à des restrictions de longueur basées sur le calibre de fils (ceci est en raison de la chute de tension lors de la transmission). Pour des précisions sur la longueur maximal des câbles, se référer à [Utilisation d'une](#page-13-0)  [entrée d'alimentation externe à la page 14.](#page-13-0)

**Note :** Il est possible de connecter les lignes A+ et B- du RS485 à un CVT485 installé sur un panneau à distance et d'alimenter le PCS250 en utilisant une source d'alimentation de 12 V avec des câbles plus courts.

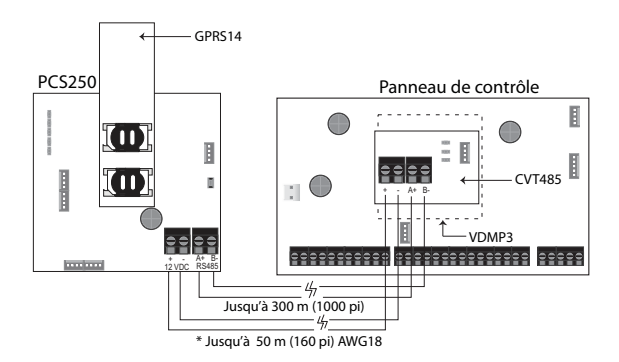

Figure 3 : Connexion du CVT485

\* ou utiliser une source d'alimentation indépendante pour le PCS250

### <span id="page-13-0"></span>**Utilisation d'une entrée d'alimentation externe**

Lorsque une entrée d'alimentation externe est utilisé en tant que source d'alimentation de secours, ou quand les lignes d'alimentation d'un module adaptateur RS485 (CVT485) sont utilisées pour alimenter le PCS250, les raccordements suivants sont nécessaires :

- Vis  $1 = +12$  V
- $\cdot$  Vis  $2 =$  terre

La longueur maximale du câble de chaque ligne d'alimentation est la suivante :

- $\cdot$  12 m (40 pi) pour l'AWG24
- $\cdot$  20 m (65 pi) pour l'AWG22
- $\cdot$  30 m (100 pi) pour l'AWG20
- $\cdot$  50 m (160 pi) pour l'AWG18

# **Chapitre 4 : Installation de l'antenne**

Le PCS250 est pourvu d'une antenne intégrée. Afin d'améliorer la réception RF, une antenne externe optionnelle peut être installée à l'aide d'un câble de rallonge.

### **Installation de la rallonge pour l'antenne (optionnelle)**

Les rallonges pour antenne sont disponibles pour améliorer la réception en déplaçant l'antenne. La rallonge pour antenne est vendue avec un support de montage mural.

Installation de la rallonge pour antenne :

- 1) Utiliser le support de montage pour tracer les trous sur la surface d'installation.
- 2) Percer les trous et insérer la rallonge pour antenne dans le support jusqu'à ce qu'elle s'enclenche.
- 3) Aligner le support et le fixer à l'aide du matériel d'installation approprié.

**Note** : Il y a deux ouvertures dans le boîtier du PCS250. L'ouverture située en haut du boîtier est utilisée pour un câble de rallonge ; l'autre est utilisée si une antenne externe est installée dans le boîtier (antenne tige).

# **Chapitre 5 : Configuration du PCS250**

Le PCS250 peut être configuré pour la transmission GSM ou GPRS. Pour que l'unité soit en mesure de fournir la transmission GSM ou GPRS, certaines configurations doivent être effectuées. Celles-ci comprennent la modification de la bande de fréquences, le réglage de l'information du fournisseur de réseau GSM, la configuration du PCS250 pour l'accès WinLoad, la programmation des options de transmission GSM, ainsi que l'enregistrement et la programmation des options de transmission GPRS.

#### **Bande de fréquences**

Le PCS250 sera automatiquement réglé à une fréquence de fonctionnement selon votre pays.

### **Mode d'économie de la bande passante**

Le PCS250 peut mettre hors fonction la carte SIM pendant l'inaction du système jusqu'à ce qu'un nouvel événement soit envoyé par le panneau. Le mode d'économie de la bande passante peut être activé (ON) ou désactivé (OFF) en envoyant le message SMS suivant au module PCS250. P[admin].BWS.[valeur] par ex. : Padmin.BWS.on

[Admin] correspond au mot de passe par défaut du PCS250 (si le mot de passe a été modifié, entrer le nouveau) et [valeur] correspond à ON ou OFF, pour activer ou désactiver le mode d'économie de la bande passante.

**Note :** Le mode d'économie de la bande passante est activé (ON) par défaut.

#### **Configuration de l'information du fournisseur de réseau GSM**

Pour connecter le PCS250 au réseau GPRS, certains paramètres d'enregistrement doivent être réglés (fournis par le fournisseur de réseau GSM). Ces paramètres comprennent le nom du point d'accès (APN), le nom d'utilisateur de l'APN et le mot de passe de l'APN. Pour débuter la configuration de l'information du fournisseur de réseau GSM, accéder à la section de programmation du panneau.

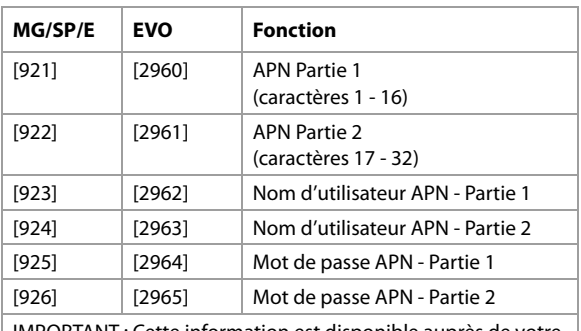

IMPORTANT : Cette information est disponible auprès de votre fournisseur de réseau GSM.

**Note :** Lors de l'accès aux sections du fournisseur de réseau GSM, l'écran ACL du clavier du panneau de contrôle affichera « Étiquettes » ou « Messages ».

## **Configuration de l'accès à WinLoad**

Le Module de communication PCS250 fournit un accès à distance pour le chargement / téléchargement avec WinLoad par connexion GPRS. Les sections spécifiques suivantes doivent être configurées pour l'accès à WinLoad.

**Note :** Lorsqu'un événement à signaler se produit pendant qu'une session de WinLoad est active par GPRS, la communication prend fin pour permettre le rapport d'événements.

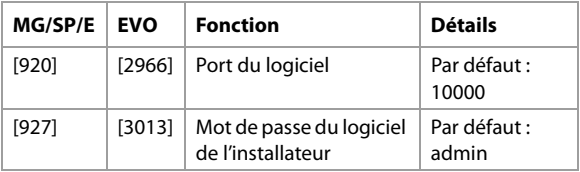

## **Programmation des options de transmission GSM**

Les sections suivantes décrivent les options qui doivent être programmées dans le panneau pour la transmission GSM.

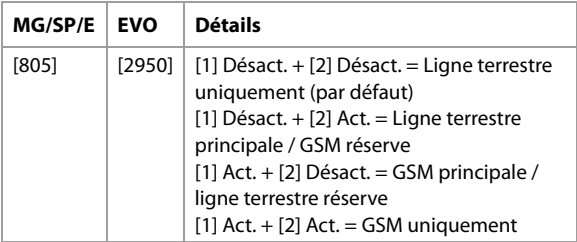

**Note :** Le numéro de téléphone principal est configuré à la section [815] ; Le numéro de téléphone de réserve est configuré à la section [817]. Un numéro de compte de ligne terrestre/GSM doit être défini aux sections [811] et [812] pour MG/SP/E, et aux sections [3061] à [3068] pour EVO.

#### **Programmation et enregistrement des options de transmission GPRS**

Les sections suivantes décrivent les options qui doivent être programmées dans le panneau pour la transmission GPRS. Les panneaux de contrôle avec un PCS250 peuvent également transmettre des événements du système au Récepteur-moniteur GPRS/IP IPR512 d'une station de surveillance.

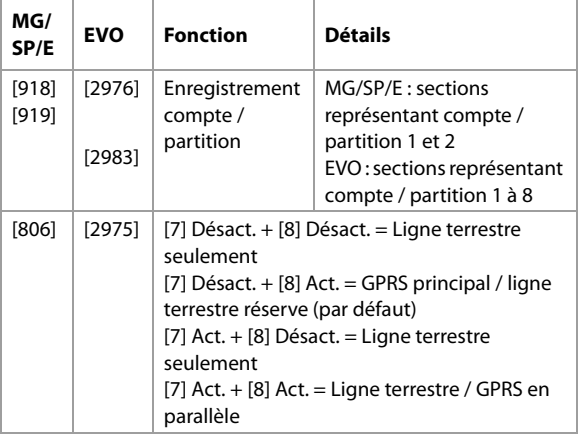

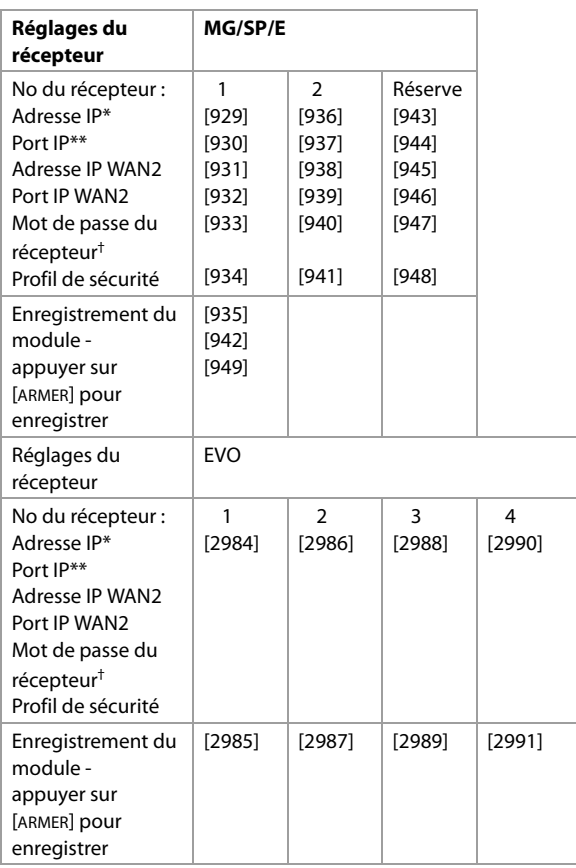

\* Pour les numéros à 1 ou 2 caractères, ajouter « 0 » avant le caractère : par ex., 138.002.043.006 \*\* 10000 par défaut

† Appuyer sur [MEM] pour un espace vide Note : Lors de l'accès aux sections de réglages du récepteur, l'écran ACL du clavier du panneau de contrôle affichera « Données » pour les sections du mot de passe et des profils de sécurité du récepteur.

## **Transmission SMS de sécurité**

 Le Module de communication PCS250 accepte maintenant la transmission SMS de sécurité à un IPRS-7 (Logiciel pour ordinateur du récepteur IP/GPRS PC) lorsqu'utilisé conjointement avec un panneau de contrôle Paradox compatible.

- SP5500/SP6000/SP7000 v4.76
- EVO192 v2.65
- SP4000/SP65 v4.94 (bientôt sur le marché)
- MG6250 v1.35 (bientôt sur le marché)

Cette fonction avancée assure une communication sans interruptions avec les installations protégées. Grâce à l'ajout d'un modem GSM/GPRS, le logiciel IPRS-7 sera capable de recevoir des signaux d'alarme à travers la messagerie texte SMS lorsque la communication GPRS sera indisponible. Si le canal GPRS ne réussi pas à se communiquer depuis un secteur protégé à cause d'une panne d'électricité ou d'une défaillance d'internet, un message SMS de sécurité sera envoyé automatiquement à l'IPRS-7 (avec la même information de code CID d'un événement rapportable).

### **Configuration du PCS250 pour la transmission SMS de sécurité**

Entrer la commande suivante pour programmer les réglages de la messagerie SMS du récepteur :

1) Envoyer la commande SMS : **P[MOT DE PASSE].SMS.[# DE TÉLÉPHONE DE MODEM GSM].[mot de passe de L'IPRS-7]** (par ex., Padmin.SMS.5145551111.123456)

2) Attendre deux minutes. Le PCS250 est enregistré automatiquement au récepteur IPRS-7. Cela programme automatiquement le récepteur IP de secours, l'adresse et le port IP de la façon suivante :

Adresse IP = 000.000.000.001

Numéro de port = 00001

Section de référence du récepteur IP de secours :

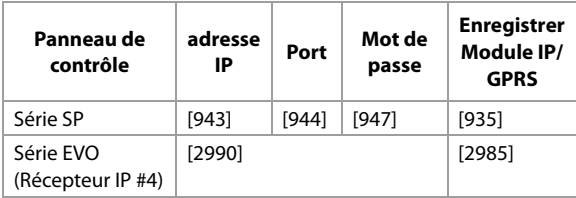

Entrer la commande suivante pour visualiser les réglages de la transmission par SMS (VSMS) :

- 1) Envoyer la commande VSMS : P[MOT DE PASSE].VSMS.[NUMÉRO DE TÉLÉPHONE DE RAPPEL ] (par ex., Padmin.VSMS.5145552222)
- 2) Si les réglages de la transmission par SMS sont programmés correctement, le message SMS suivant sera reçu : [IDENTIFICATEUR DU SITE] SMS#: [# DE TÉLÉPHONE DE MODEM GSM (5145551111) ] Mot de passe : [MOT DE PASSE DU IPRS-7 (123456)] État : [ÉTAT DE L'ENREGISTREMENT DE L'IPRS-7]
- 3) Si rien n'est programmé ou si l'information programmée a été effacée, le message SMS suivant sera reçu : [NOM DU SITE RÉCEPTEUR SMS NON PROGRAMMÉ]

Entrer la commande suivante pour effacer les réglages programmés de la messagerie SMS :

#### • **P[MOT DE PASSE].SMS.CLEAR**

Référence de commandes SMS :

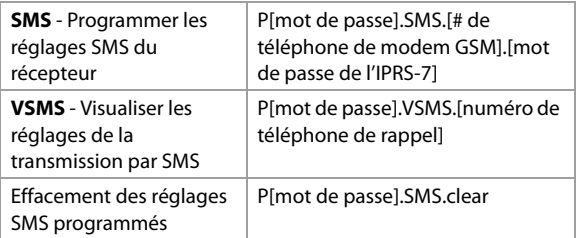

Programmation du panneau de contrôle:

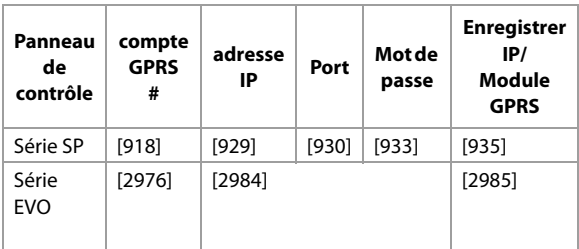

**IMPORTANT :** Ne pas enregistrer le récepteur IP de secours (Série SP : [949], Série EVO : [2991]) ; ceci effacera la configuration de SMS du PCS250 SMS.

Configuration du PCS250 Page 21

## **Défectuosités**

Les sections et les options suivantes ont été ajoutées pour accepter le Récepteur-moniteur GPRS/IP IPR512.

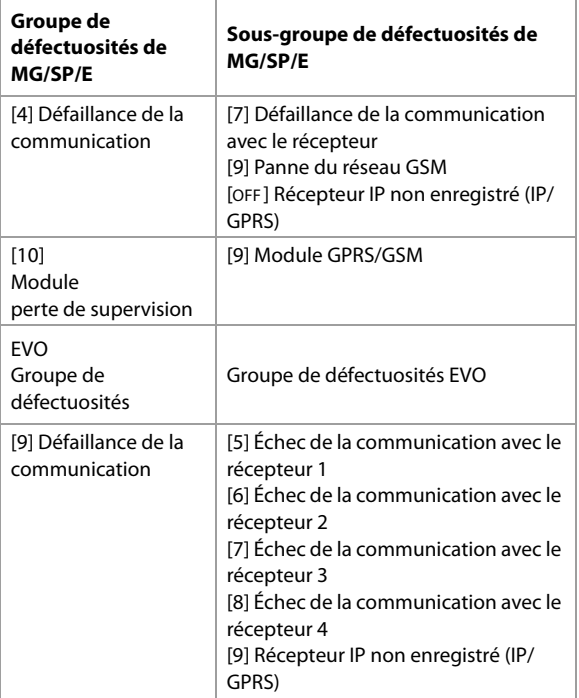

#### **Notification par message texte**

En plus de signaler les événements du panneau de contrôle par réseaux sans fil GSM et GPRS, le PCS250 peut également envoyer des messages textes (SMS) à l'utilisateur (sur un max. de 16 numéros de téléphone cellulaire). Le PCS250 peut envoyer des messages textes concernant tous les événements du panneau de contrôle grâce à sa communication exclusive à travers le port série du panneau. Chaque message texte contient une description détaillée de l'événement, incluant le nom de l'emplacement, la date et l'heure, ainsi que d'autres éléments importants, tels que le secteur, la zone et le numéro de série. La description détaillée de tous les événements du système est préprogrammée et fixée dans le PCS250.

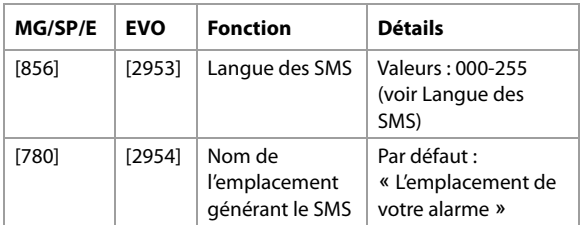

#### **Langue des SMS**

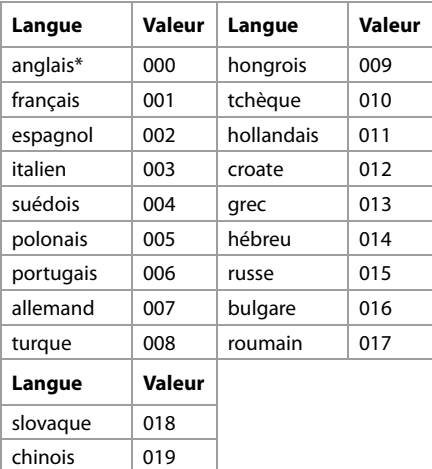

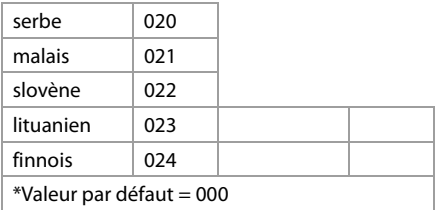

**Note** : Certaines langues ne sont présentement pas compatibles. Si une langue non compatible est sélectionnée, les messages seront envoyés en anglais. Certaines langues, dont le Hongrois et le Roumain, généreront deux messages SMS par événement signalé. D'autres langues feront appel à des caractères ACL spéciaux non compatibles avec tous les téléphones cellulaires. Se référer au site Web paradox.com pour une liste des langues qui sont supportées, qui génèrent deux messages SMS ou qui utilisent des caractères spéciaux. Se référer au guide de programmation du panneau de contrôle pour plus d'informations sur la saisie de caractères.

#### **Armement/Désarmement du système par message texte**

Il est possible d'armer ou de désarmer un système en envoyant un message texte SMS à partir de n'importe quel téléphone cellulaire. Le message doit être envoyé au numéro de téléphone du PCS250, tel que déterminé par le fournisseur de réseau sans fil. La commande de message texte possède un format et des éléments spécifiques qui doivent être envoyés au numéro de téléphone du module PCS250. Le format est le suivant :

#### **Format des messages textes SMS**

C[CODE D'UTILISATEUR].[ACTION].A[PARTITION].[ NUMÉRO DE TÉLÉPHONE]

**Exemples Exemple d'armement - C1234.ARM.A5.5555551234 Exemple de désarmement - C1234.OFF.A5.5555551234** Multiples partitions - C1234.ARM.A1,3,5TO7.5555551234

## **Liste des commandes SMS**

Le tableau suivant fournit une liste de tous les commandes SMS.

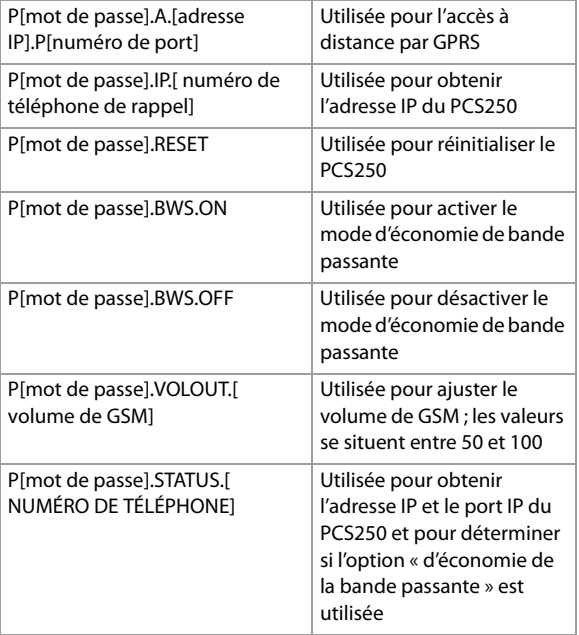

# **Chapitre 6 : Chargement/ téléchargement**

Le chargement / téléchargement rapide peut être configuré au moyen de WinLoad ou NEware en utilisant une connexion GPRS. Le chargement et le téléchargement peuvent être effectués sur les réseaux publics et privés. Pour identifier le type de réseau présentement configuré, contactez votre fournisseur local de carte SIM pour plus d'informations.

## **Réseau public (mode GPRS uniquement)**

Pour se raccorder au réseau GPRS, il est nécessaire de vérifier la connexion en recevant l'adresse IP du Module de communication PCS250. Avant d'entreprendre des procédures de chargement / téléchargement, il faut d'abord s'assurer que les paramètres d'enregistrement du PCS250 soient réglés.

**Note :** Il est important que le routeur utilisé avec l'application du PCS250 (WinLoad et NEware) ait été réglé pour la transmission du port afin d'assurer le fonctionnement adéquat du système.

Pour recevoir l'adresse IP du PCS250 par message texte, utiliser un téléphone cellulaire et saisir :

P[mot de passe TCP/IP].IP.[numéro de téléphone de rappel] par ex., Padmin.IP. 5551231234

Le PCS250 enverra une réponse au numéro de téléphone spécifié, affichant l'adresse IP du module. Cette information doit être saisie dans l'application WinLoad. L'adresse IP peut alors être utilisée pour configurer l'accès à distance au logiciel.

### **Réseau privé**

Si votre fournisseur de carte SIM est sur un réseau privé, la communication avec le PCS250 doit d'abord être établie par message SMS. Une fois le message SMS envoyé au PCS250, ce dernier établira une connexion avec WinLoad. Lorsque la communication sera établie, les mises à niveau de micrologiciel, les configurations d'armement et de désarmement et les programmations de système pourront débuter. Avant d'entreprendre des procédures de chargement / téléchargement, il faut d'abord s'assurer que les paramètres d'enregistrement du PCS250 soient réglés.

**Note :** Il est important que le routeur utilisé avec l'application du PCS250 (WinLoad et NEware) ait été réglé pour la transmission du port afin d'assurer le fonctionnement adéquat du système.

Pour lancer une demande de connexion GPRS par SMS :

- 1) Démarrer WinLoad.
- 2) Se connecter à WinLoad en saisissant l'information **d'Utilisateur** et le **Mot de passe**.
- 3) Dans la liste de Groupe de compte, double-cliquer sur le compte avec lequel la communication doit être établie.
- 4) Dans la barre de menus, cliquer sur **System (Système)**, puis sur **Wait for call (Attente d'un appel)**.
- 5) Entrer l'information du message SMS devant être envoyé au PCS250, telle qu'elle apparaît à l'écran. Par ex. : "Padmin.A10.10.1.100.P10001".

# **Chapitre 7 : Supervision d'un module**

Le PCS250 offre de nombreuses options de supervision afin d'assurer que vous et votre station de surveillance soyez informés des problèmes pouvant survenir, tels que la perte du service GSM ou la perte de communication avec le panneau de contrôle.

Le PCS250 peut superviser la présence du panneau de contrôle, une caractéristique unique à Paradox. Si la communication avec le panneau de contrôle est rompue, le PCS250 enverra un message SMS. En mode GSM uniquement, le PCS250 peut indiquer à la station de surveillance que la communication avec le panneau de contrôle s'est rompue (la DEL rouge d'erreur s'allumera).

Le PCS250 vérifie la présence du réseau GSM sans fil toutes les 20 secondes. Si la connexion est rompue, le panneau peut déclencher une alarme ou générer une défectuosité une fois le délai écoulé (programmée dans la section [2952] ou [855]). Lorsque la connexion du réseau GSM est rompue, la DEL verte de connexion GSM s'éteindra.

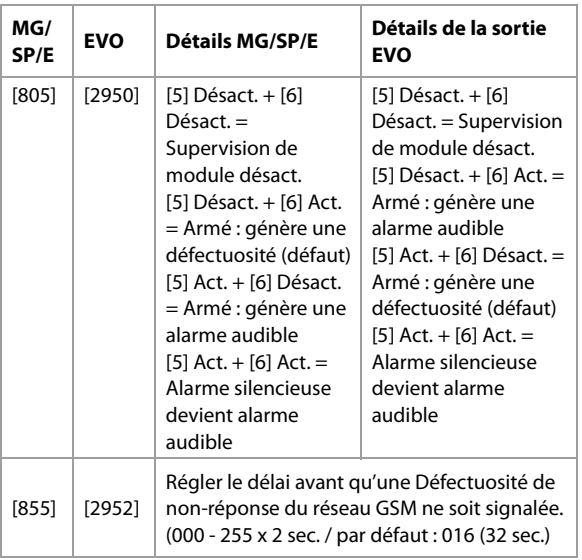

#### **Programmation SMS de l'utilisateur**

La Programmation principale permet de :

- Régler quels nos. de téléphone (jusqu'à 8 avec MG/SP/Série-E ou 16 avec Digiplex EVO) recevront des messages textes signalant des événements du système de la part du PCS250.
- Sélectionner à partir de quel secteur le PCS250 enverra des messages textes (par numéro de téléphone).
- Sélectionner quels groupes d'événements (alarme, armement/désarmement, défectuosité et restauration de défectuosité) généreront des messages textes.

# **Programmation SMS de l'utilisateur avec Digiplex EVO**

- Saisir le [CODE MAÎTRE] du panneau de contrôle, puis appuyer sur [0] pour accéder à la Programmation principale.
- 2) Appuyer sur [1] pour accéder au menu de réglage des SMS.
- 3) Sélectionner le no. de téléphone à programmer ([01] à [16]).
- 4) Saisir ou modifier le no de téléphone jusqu'à 32 caractères. Appuyer sur [ENTRER] pour passer à l'écran suivant.
- 5) Sélectionner quelles partitions sont activées pour ce numéro de SMS en activant les options [1] à [8]. Appuyer sur [ENTRER] pour passer à l'écran suivant.
- 6) Pour sélectionner quels événements généreront un message SMS, activer ou désactiver les options [1] à [4].
- 7) Pour enregistrer, appuyer sur [ENTRER].
- 8) Après avoir enregistré, ou à partir du menu principal des réglages SMS, appuyer sur [V] pour voir quels numéros de SMS ([01] à [16]) sont programmés. Pour programmer le numéro de SMS actuellement affiché, appuyer sur [**ACC**].

### **Programmation SMS de l'utilisateur avec MG/SP / Série-E**

- 1) Pour accéder à la Programmation principale, appuyer sur [  $\textcircled{\tiny{0}}$ ].
- 2) Saisir le **[CODE MAÎTRE]**.
- 3) Pour accéder au réglage des SMS, appuyer sur **[ARMER]**.
- 4) Utiliser [ $\triangle$ ] et [ $\nabla$ ]\* ou [PARTIEL], sélectionner un des huit nos. de téléphone à programmer, puis appuyer sur **[ENTRER]**. \*Avec les claviers K10V/H ou K636, utiliser [NUIT] pour  $[\triangle]$  et [PARTIEL] pour  $[\nabla]$ .
- 5) Saisir ou modifier le no de téléphone jusqu'à 32 caractères. Appuyer sur [ENTRER] pour passer à l'écran suivant.
- 6) Sélectionner les Options de transmission de messages SMS d'événements à appliquer au numéro de téléphone.
- 7) Pour enregistrer, appuyer sur **[**ENTRER**]**.
- 8) Sélectionner quels secteurs sont assignés à ce numéro de téléphone. Pour enregistrer, appuyer sur [ENTRER].

#### **Caractères spéciaux de no de tél. SMS pour panneaux EVO**

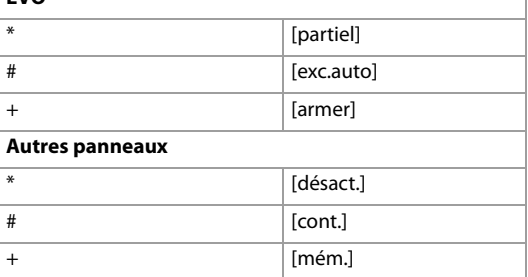

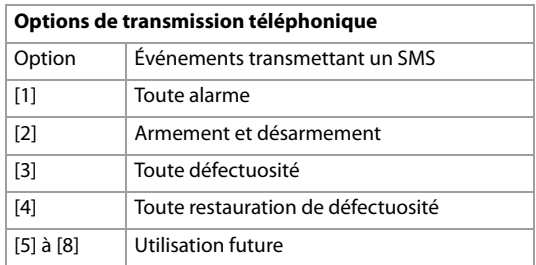

#### **Affichage des informations IP du GSM**

Il est possible de visualiser les informations IP du GSM dans la Programmation principale :

- Adresse IP : Accéder à cette option pour déterminer quelle adresse IP doit être saisie dans les paramètres de connexion GPRS de WinLoad ou de NEware. L'adresse IP est automatiquement déterminée lorsque le PCS250 se connecte au réseau GSM. La DEL du GPRS doit être allumée afin de pouvoir lire l'adresse IP assignée correctement
- Port IP : Accéder à cette section pour déterminer quel port IP sélectionner dans les paramètres de connexion GPRS de WinLoad ou NEware. Le port IP est le port que le module consultera pour les communications GPRS entrantes. Ce port est programmé dans la section [2966] avec Digiplex EVO ou dans la section [920] avec MG/SP /Série-E.
- Mot de passe du logiciel PC de l'utilisateur : Ce mot de passe est nécessaire pour la connexion au panneau de contrôle à l'aide du logiciel NEware. Ce mot de passe est déterminé dans le logiciel NEware.

# **Affichage des informations IP du GSM avec Digiplex EVO**

- Pour accéder à la Programmation principale, saisir le [CODE] MAÎTRE] puis appuyer sur [0].
- 2) Dans la Programmation principale, appuyer sur [2] pour afficher l'information IP du PCS250.
- 3) Le premier écran affiche l'adresse IP du PCS250. Appuyer sur [▼] pour passer à l'écran suivant.
- 4) Le deuxième écran affiche le Port IP du PCS250. Appuyer sur [▼] pour passer au troisième écran.
- 5) Le troisième écran affiche le Mot de passe du logiciel PC de l'utilisateur du PCS250. En appuyant sur [▼] à nouveau, le Message de sortie s'affichera.

#### **Affichage des informations IP du GSM avec MG/SP / Série-E**

- 1) Appuyer sur la touche  $[$  [o].
- 2) Saisir le **[CODE MAÎTRE]**.
- 3) Pour accéder au réglage des SMS, appuyer sur **[ARMER]**.
- 4) À l'aide de la touche [], défiler jusqu'à **[9]** (Adresse IP GSM), puis appuyer sur **[ENTRER]**. Pour revenir au menu GSM, appuyer sur **[ENTRER]**.
- 5) À l'aide de la touche [], défiler jusqu'à **[10]** (Port IP GSM), puis appuyer sur **[ENTRER]**. Pour revenir au menu GSM, appuyer sur **[ENTRER]**.
- 6) À l'aide de la touche [], défiler jusqu'à **[11]** (Mot de passe PC GSM) (utilisation future). Pour revenir au menu GSM, appuyer sur **[ENTRER]**.
- 7) À l'aide de la touche [], défiler jusqu'à **[12]** (Nom de l'emplacement). Pour revenir au menu GSM, appuyer sur **[ENTRER]**.
- 8) Pour quitter le menu GSM, appuyer sur **[EFFACER]**.

# **Chapitre 8 : Messages texte**

Les tableaux suivants indiquent tous les messages textes prédéfinis pouvant être envoyés. Ces messages suivent un protocole SMS de 8 bits ou de 16 bits et incluent les éléments de la colonne d'information. Les messages utiliseront également les étiquettes programmées dans le système pour le nom de l'emplacement, du secteur, de la zone, de l'utilisateur et du module.

#### **Messages d'alarme**

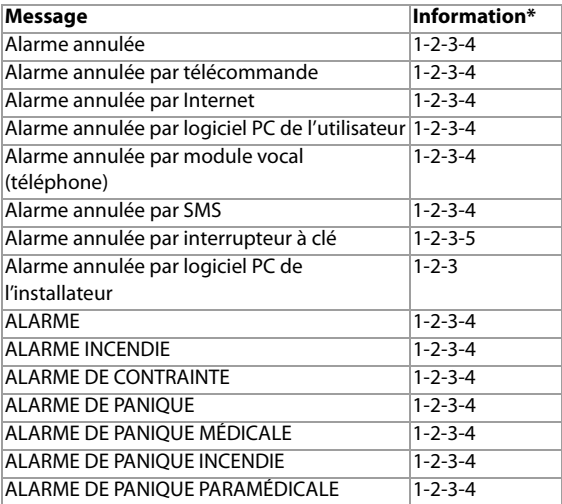

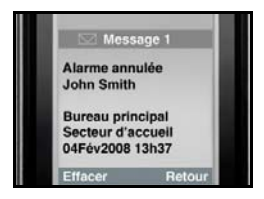

- Index \*
	- 1: Nom du site
	- 2: Date et heure
	- 3: Nom du secteur
	- 4: Zone / Utilisateur / Nom du
	- module
	- 5: ID
	- 6: Numéro de série du module

#### **Messages d'armement / désarmement**

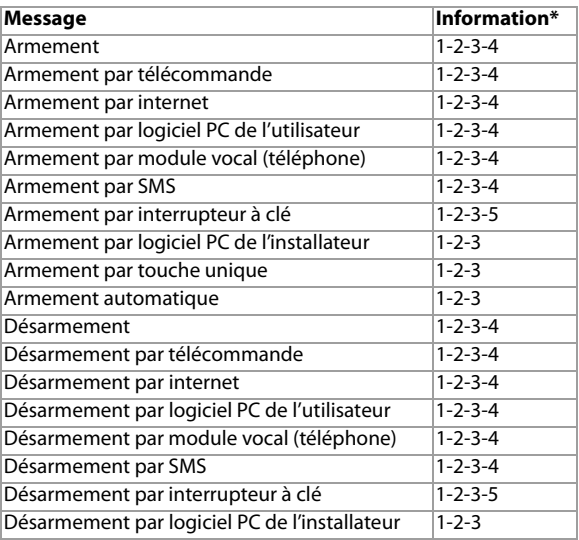

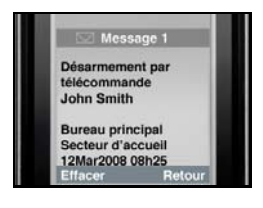

- Index \*
	- 1: Nom du site
	- 2: Date et heure
	- 3: Nom du secteur
	- 4: Zone / Utilisateur / Nom du
	- module
	- 5: ID
	- 6: Numéro de série du module

# **Messages d'événements de défectuosité**

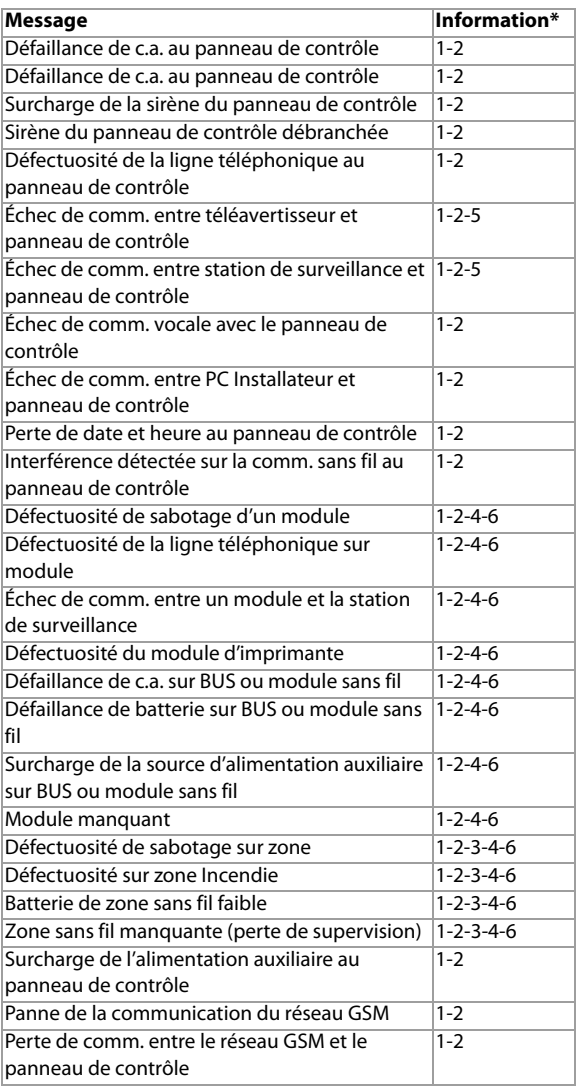

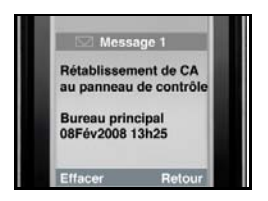

- \* Index
	- 1: Nom du site
	- 2: Date et heure
	- 3: Nom du secteur
	- 4: Zone / Utilisateur / Nom du module
	- 5: ID
	- 6: Numéro de série du module

## **Messages de rétablissement de défectuosités**

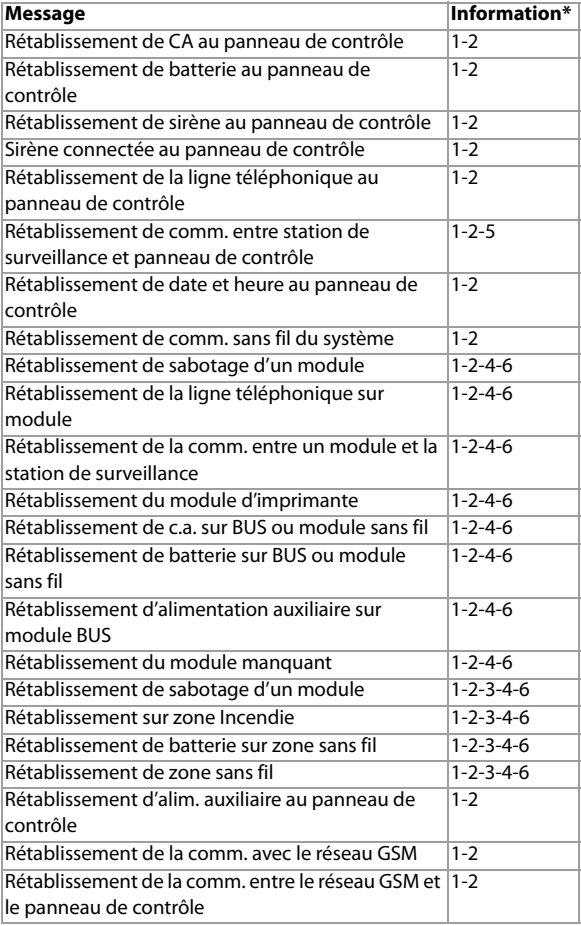

Messages texte external and the Page 35

# **Index**

# $\overline{A}$

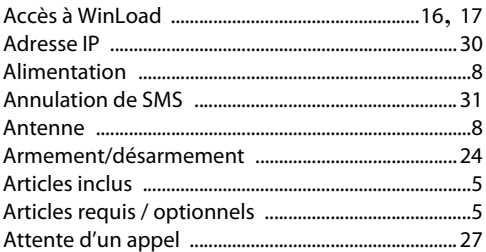

# $\overline{B}$

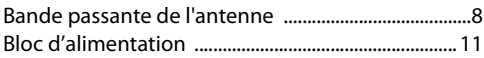

# $\mathsf{C}$

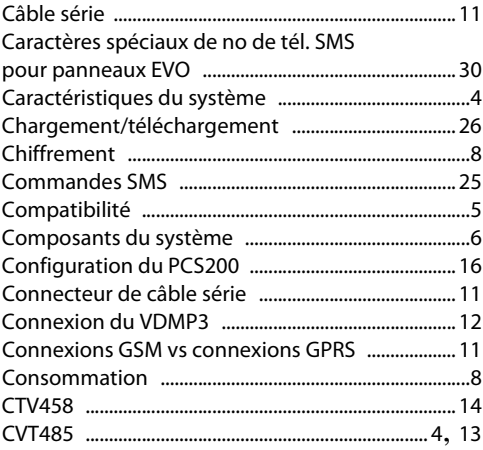

# $\overline{D}$

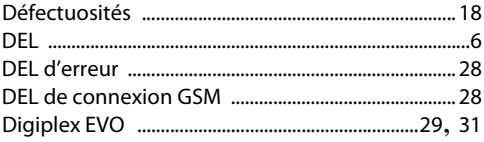

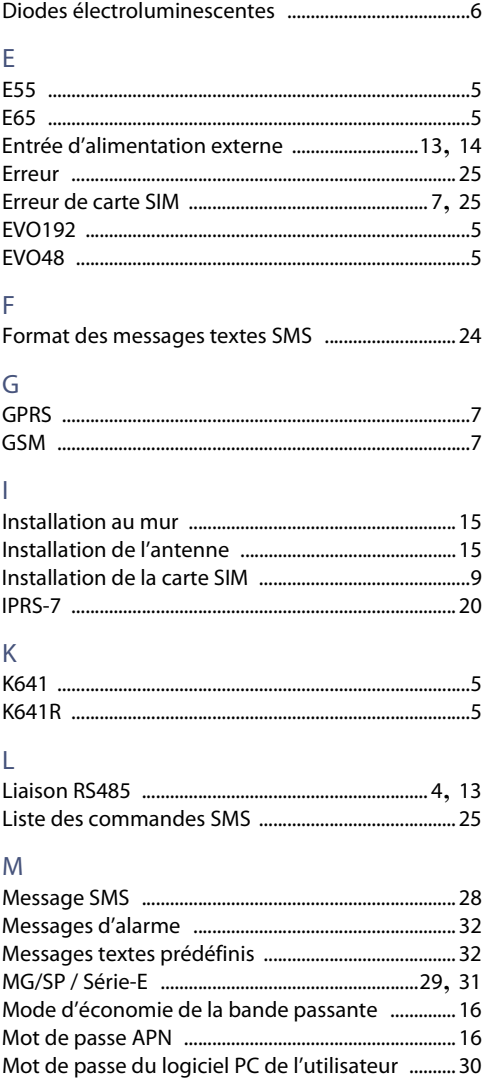

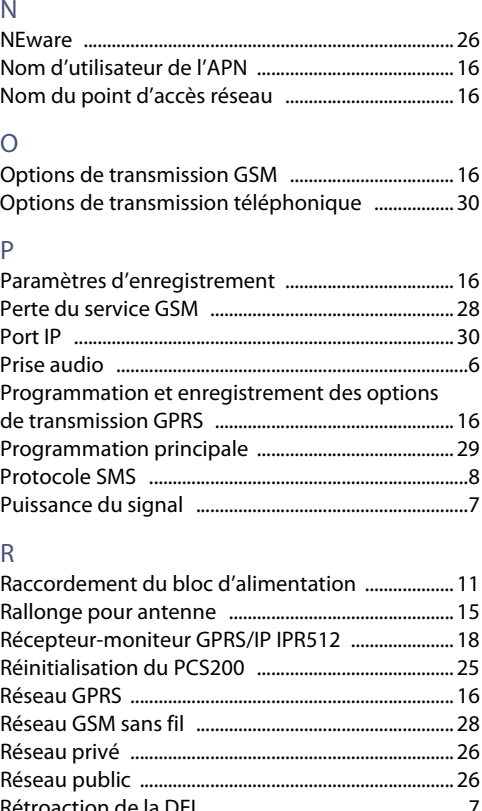

# 

# S

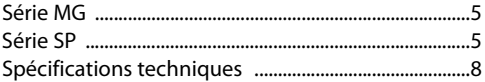

# $\top$

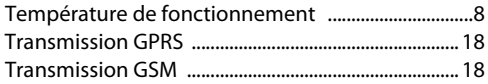

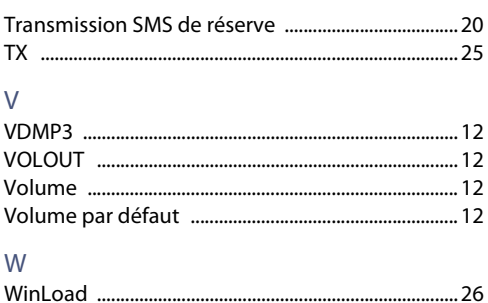

# **Notes**

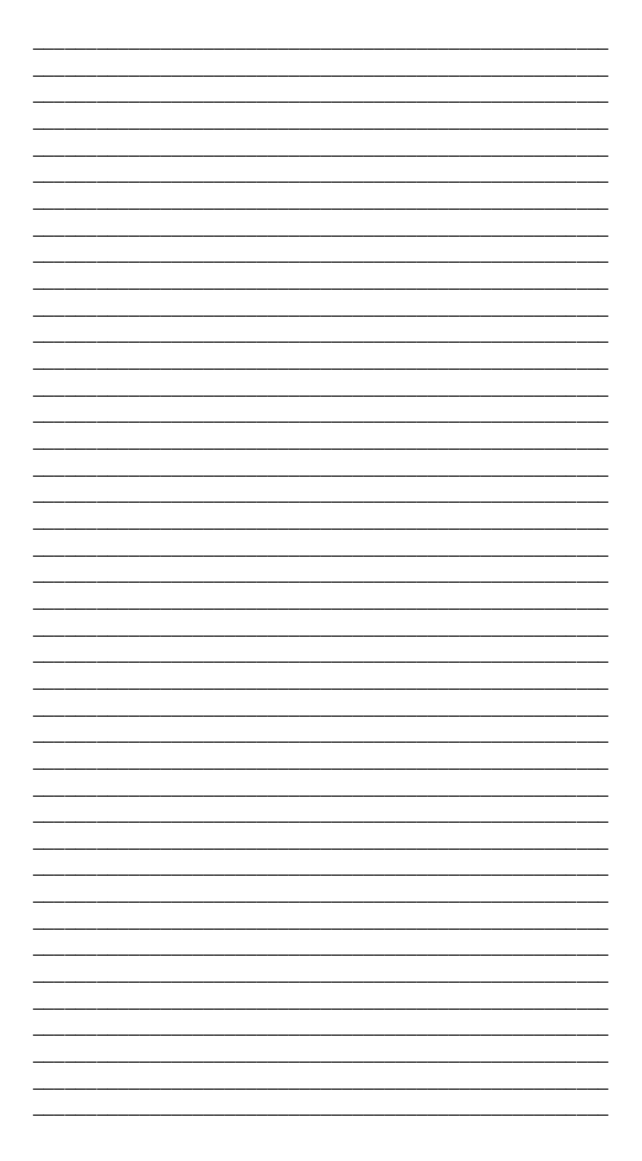

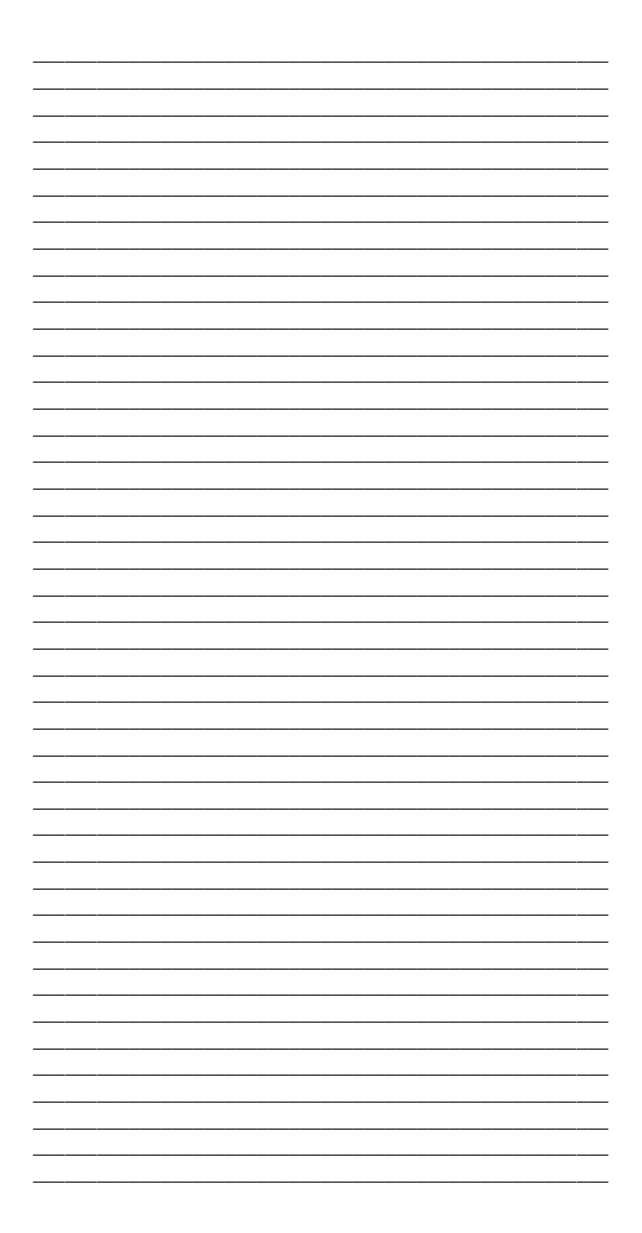

# **Garantie**

Pour tous les renseignements sur la garantie de ce produit, veuillez visiter l'adresse www.paradox.com/terms. L'utilisation de ce produit Paradox signifie l'acceptation de toutes les modalités et conditions de la garantie. PCS250, Magellan, Spectra SP, EVO et WinLoad sont des marques de commerce ou des marques de commerce déposées de Paradox Ltée ou de ses sociétés affiliées au Canada, aux États-Unis et/ou dans d'autres pays. Pour les renseignements les plus récents concernant l'approbation UL et CE des produits, veuillez visiter le site web au www.paradox.com. © 2012 Paradox Ltée, 2012. Tous droits réservés. Spécifications sujettes à changement sans préavis.

# **Brevets**

Un ou plusieurs des brevets américains suivants peuvent s'appliquer : 7046142, 6215399, 6111256, 6104319, 5920259, 5886632, 5721542, 5287111 et RE39406, et d'autres brevets en instance. Des brevets canadiens et internationaux peuvent aussi s'appliquer.

Pour du soutien technique au Canada ou aux États-Unis, appeler au 1 800 791-1919, du lundi au vendredi entre 8 h 00 et 20 h 00, HNE. Pour du soutien technique hors du Canada et des États-Unis, appeler au 00-1-450-491-7444 du lundi au vendredi entre 8 h 00 et 20 h 00 HNE. N'hésitez pas à visiter notre site Web au www.paradox.com.

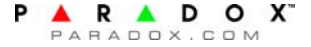